## Windows 8/8.1 Twain Scan Driver Installation Guide

- \* This scan driver installation guide is only for driver which has been uploaded at the home page (SGOS)
- \* Please be aware that this guide is not for CD installation.
- 1. Uninstall existing scan driver from device manager.
- Window key + C and you can find device manager from Charm bar

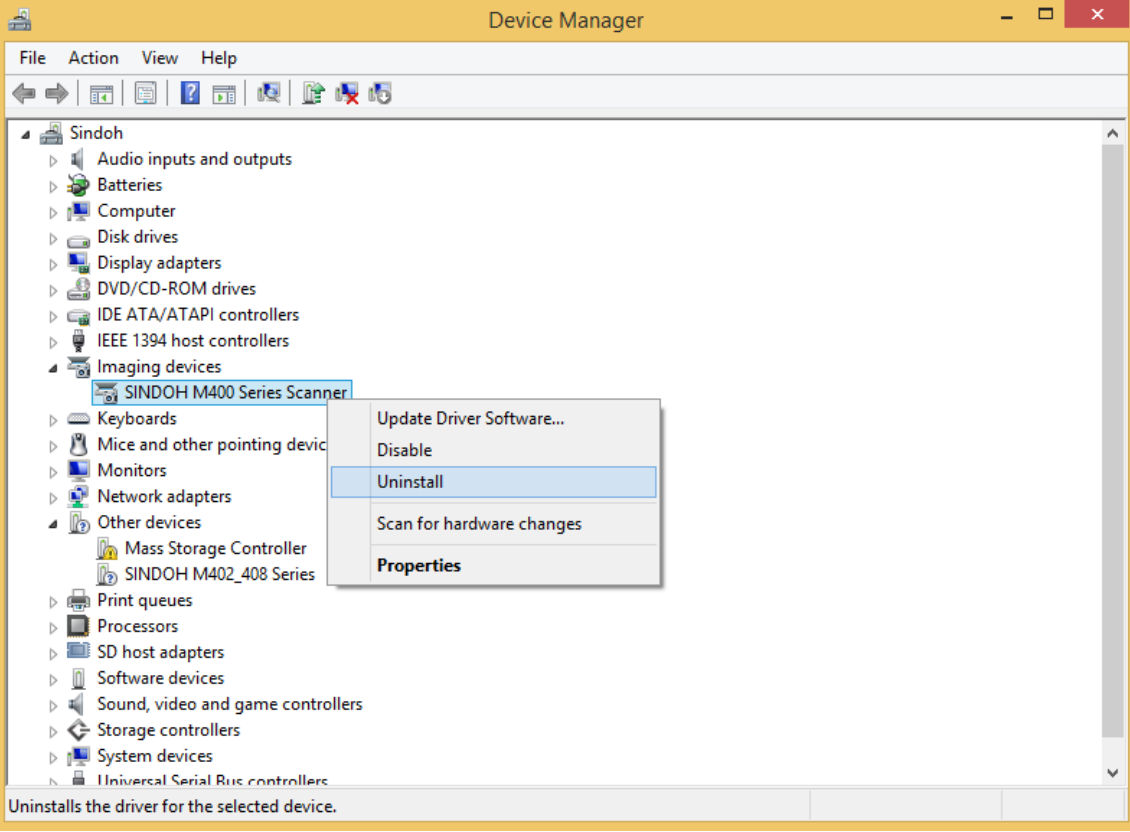

- Click [Uninstall] from right clicking SINDOH M400 Series Scanner from device manager as above picture.

2. When device remove notice come out, please check [Delete the driver software for this device] and remove the driver as below image.

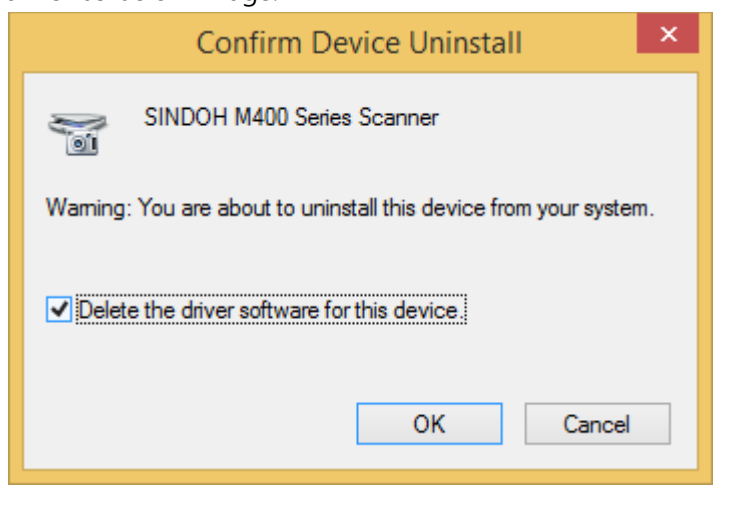

3. When remove the driver successfully completes, go to C:\Windows\twain\_32 folder and delete OAK1 folder and files which are in the OAK1 folder.

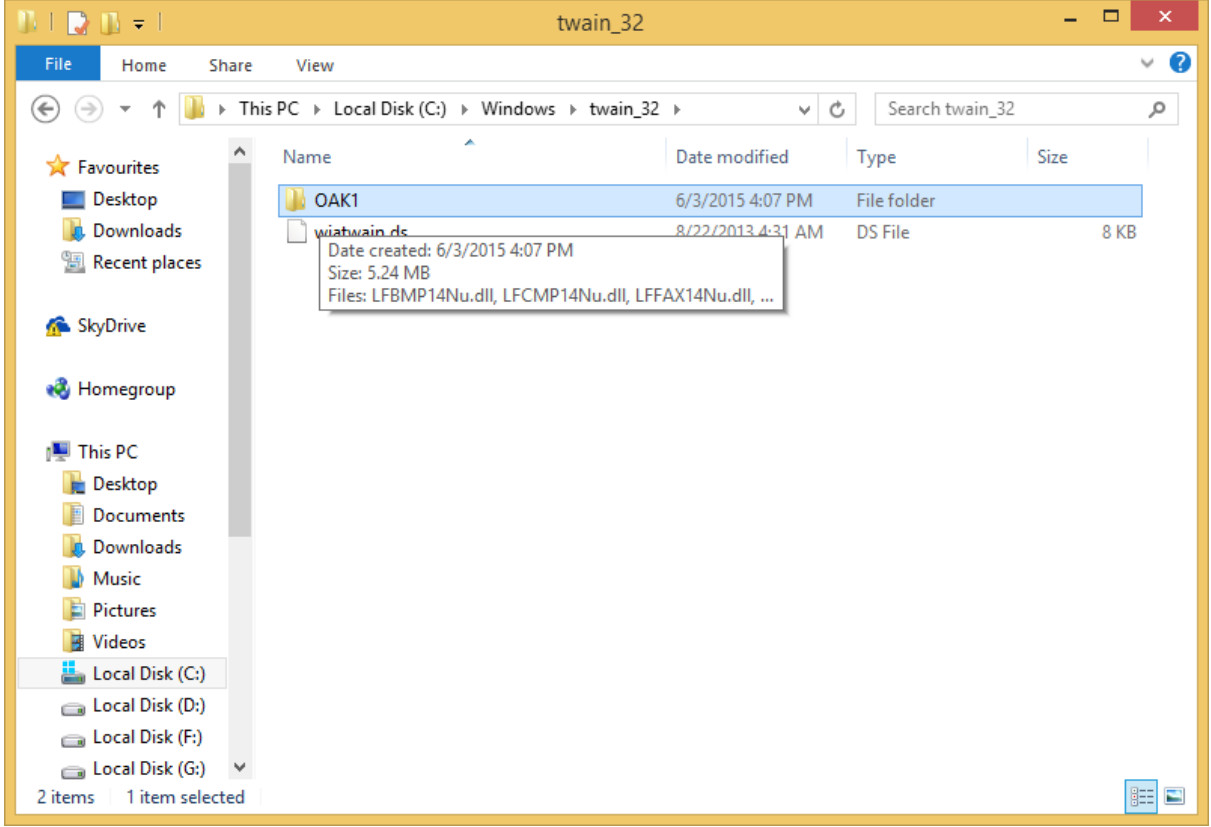

4. From device manager click [Action]  $\rightarrow$  [Scan for hardware changes] in order to Windows to recognize scanner

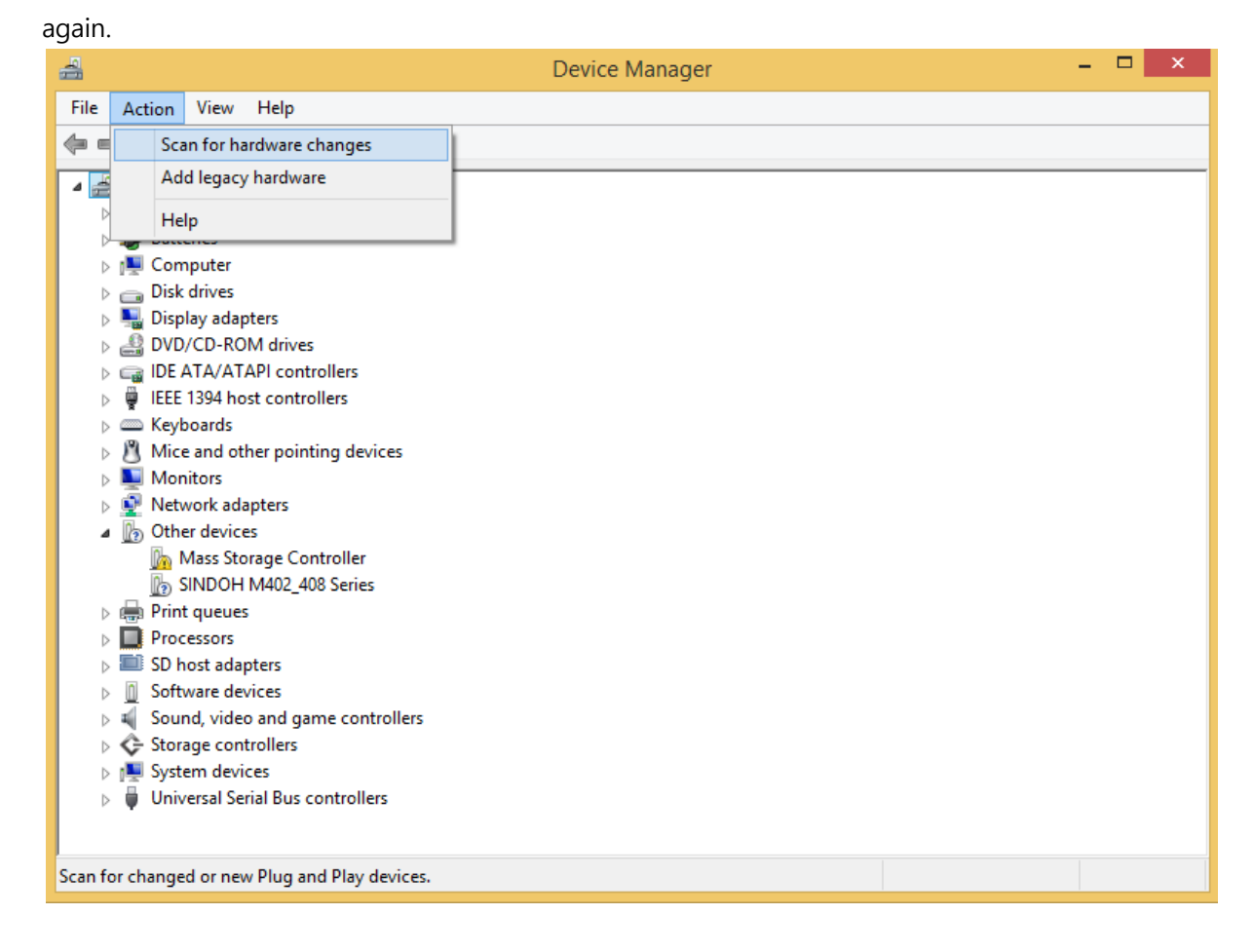

5. Right click scan from device manager and click [update Driver Software]

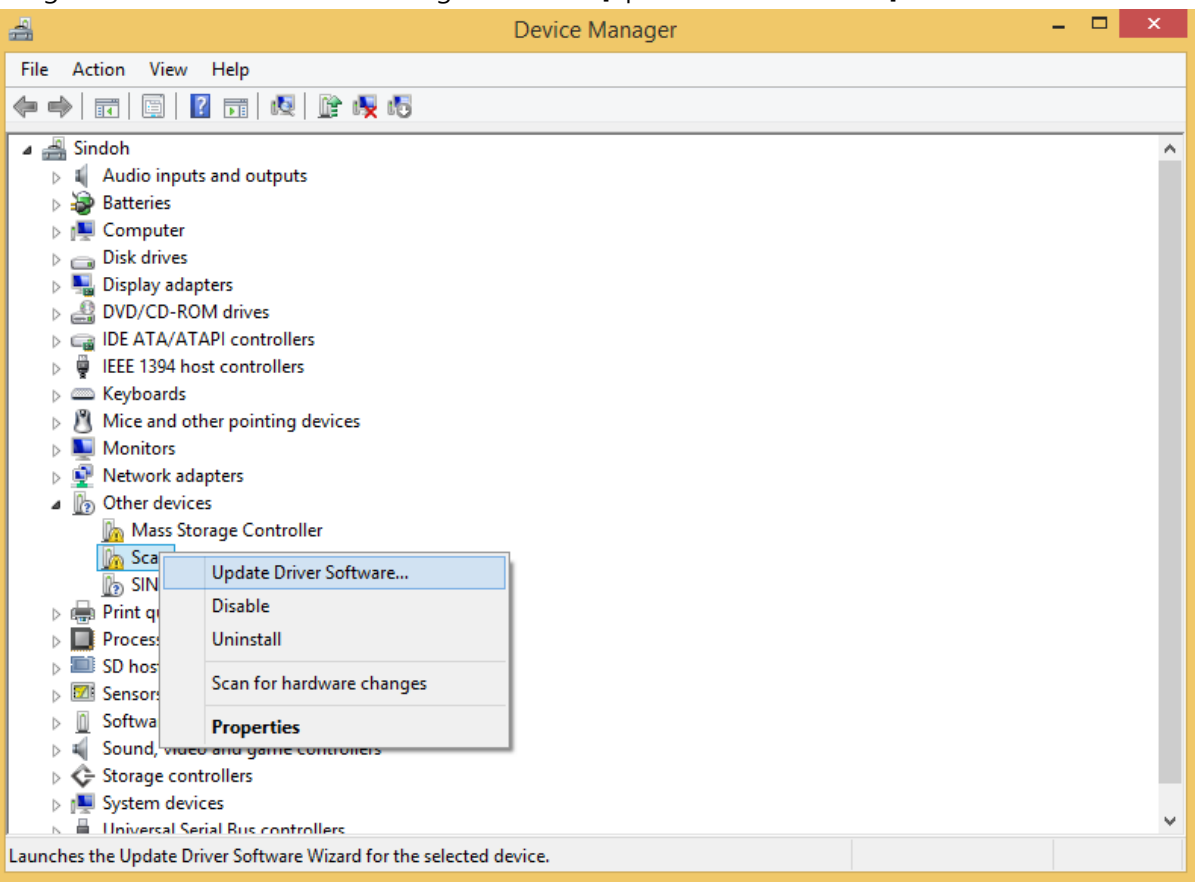

6. Click [Browse my computer for driver software].

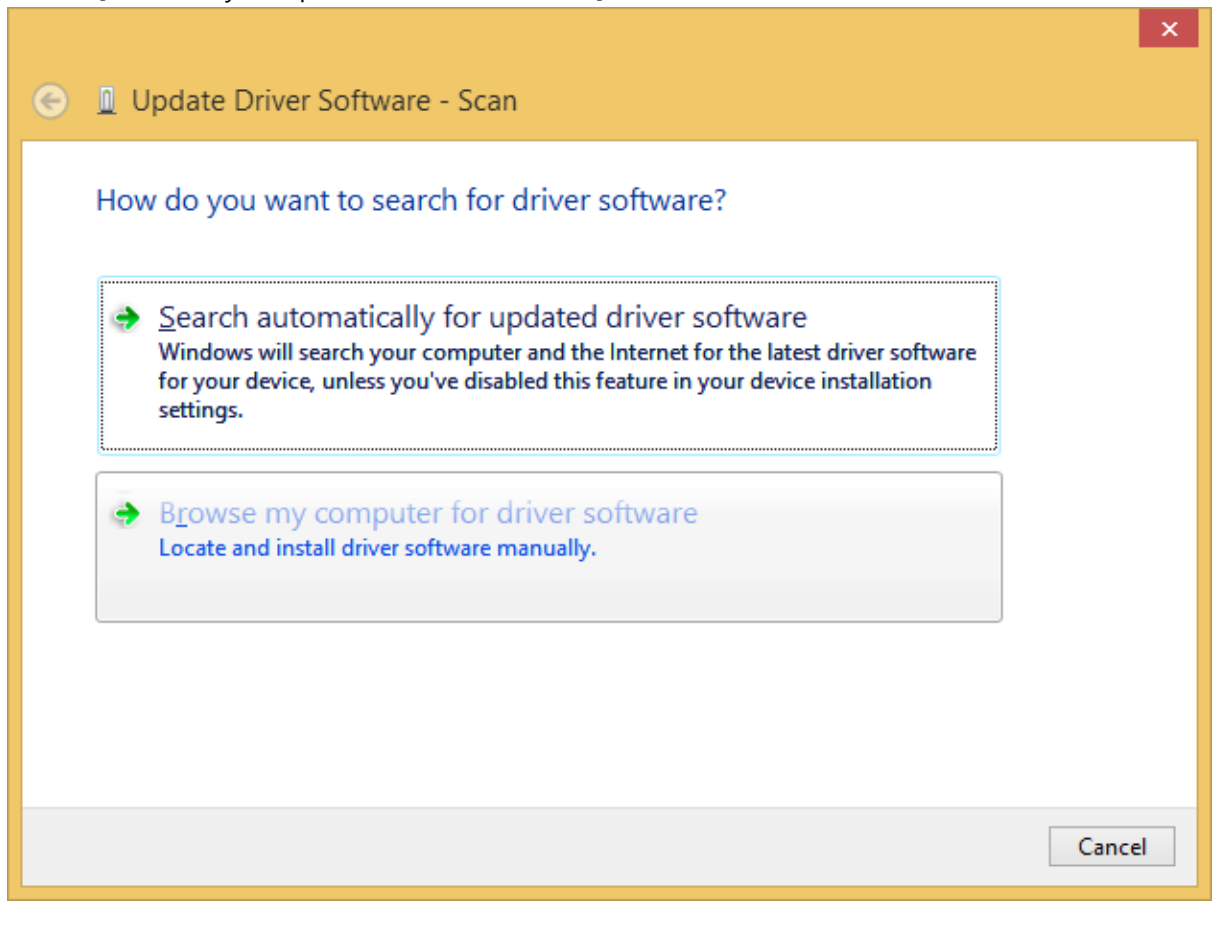

7. Click [Browse] and select scan driver folder which have been extracted when after downloaded from the homepage

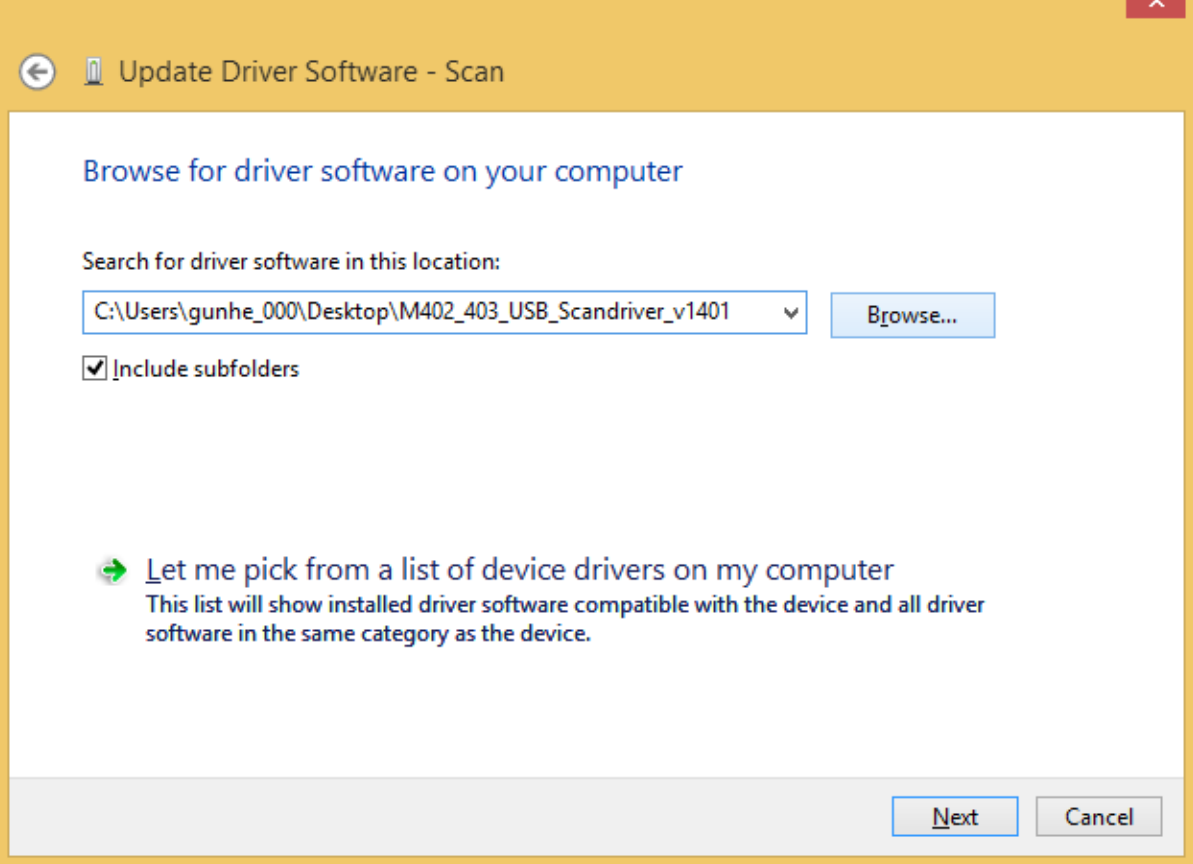

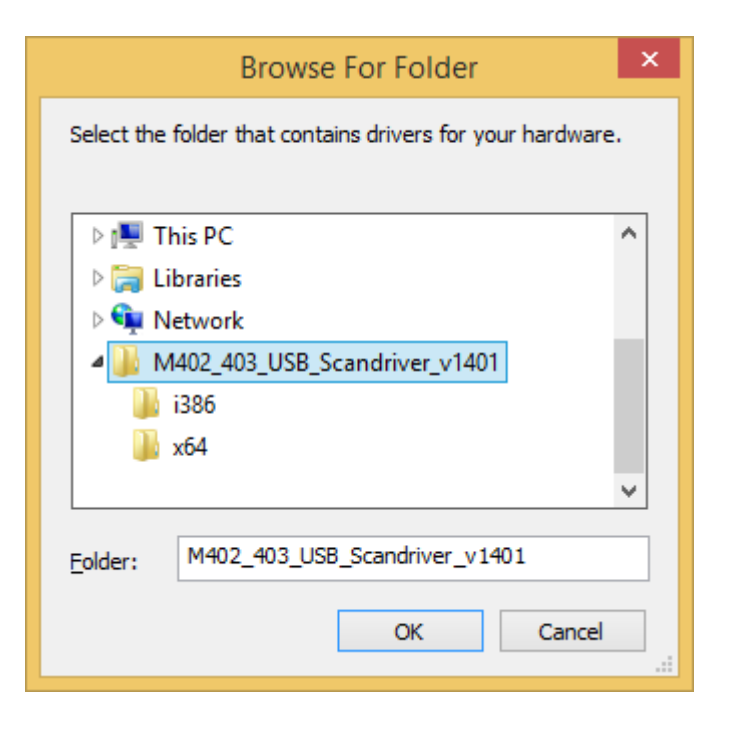

## 8. Installation will complete.

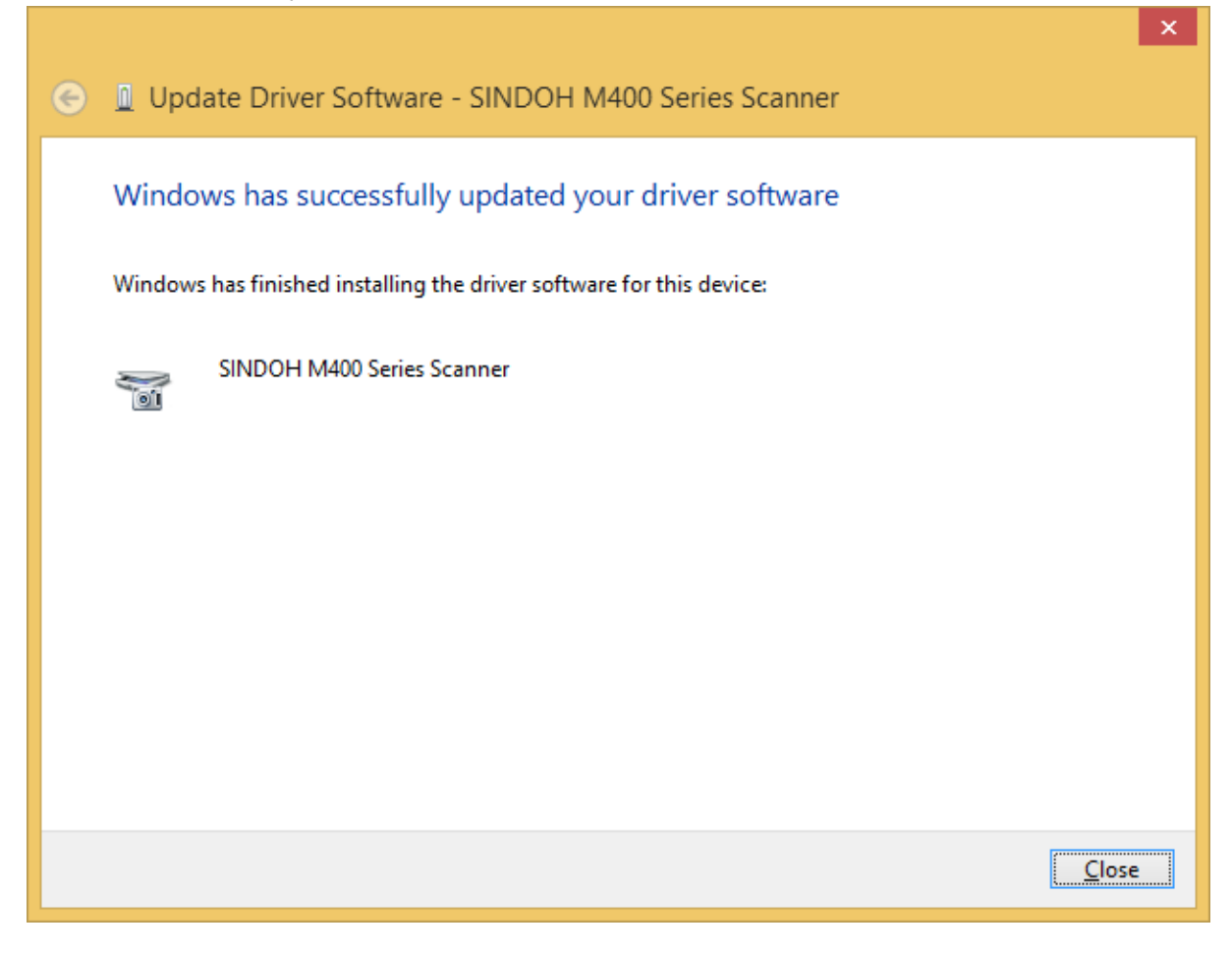